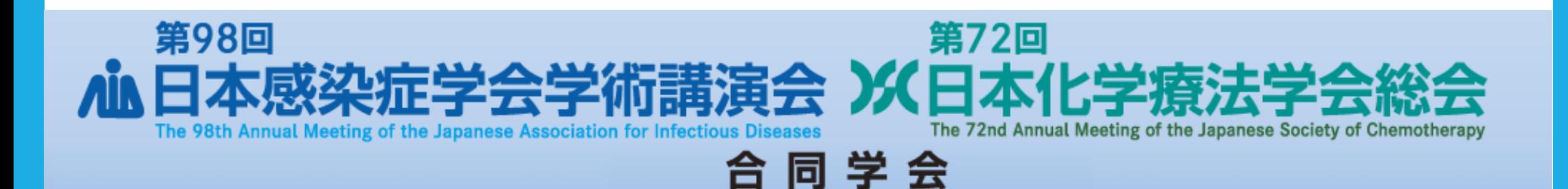

# **発表データ作成 作成・登録マニュアル(PowerPoint)**

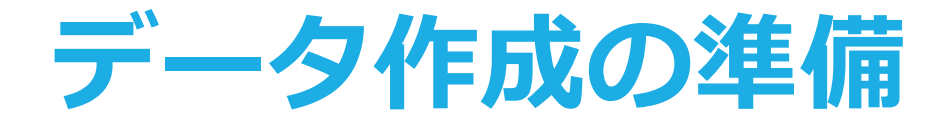

**登録出来るファイルはPowerPointファイルです。**

**登録形式:pptx ※PowerPointのバージョンなどにより、 フォントの置き換わり、改行ズレなどが発生する場合が ありますので、登録システムのプレビューにて必ず データをご確認ください。**

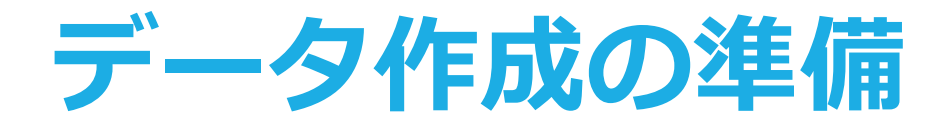

# **スライドを作る前に確認を**

### **PowerPointのスライドサイズは「4:3」を推奨致します。**

**スライド制限枚数は 「10枚」です。**

**※表紙(タイトル)と 利益相反開示スライド は除きます。**

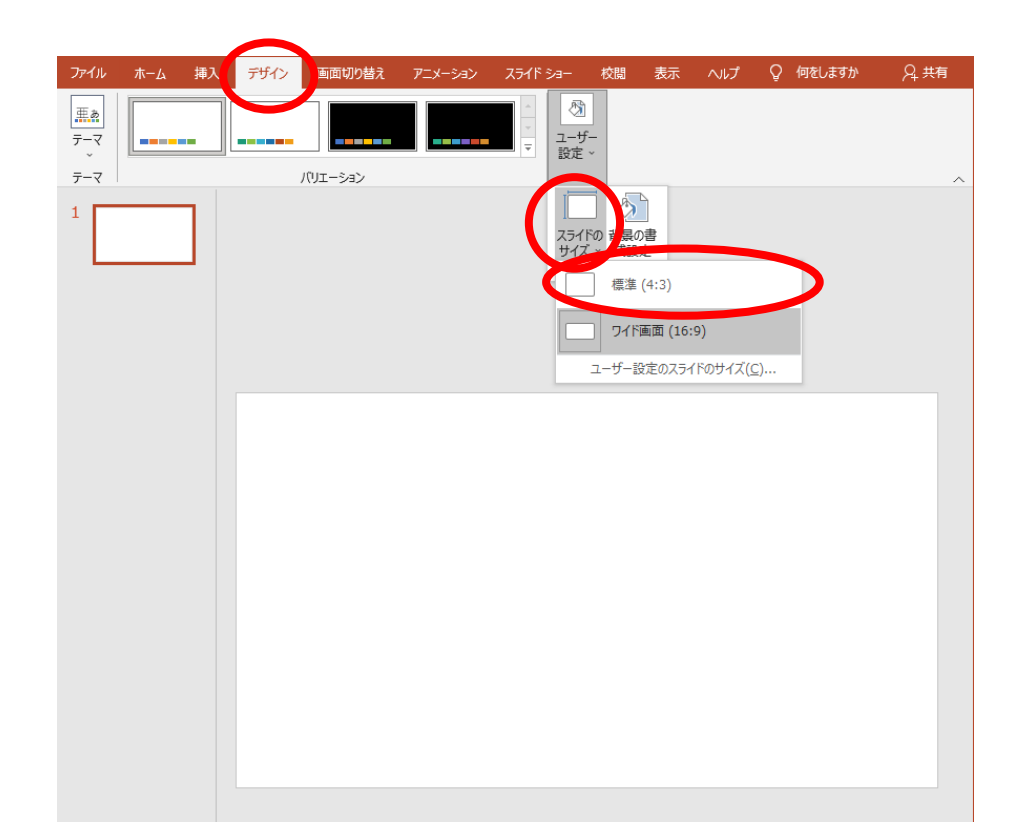

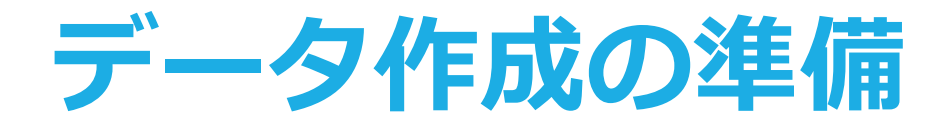

## **アニメーションについて**

**PowerPointの画面切り替え効果・アニメーション効果は 使用できません。**

### **利益相反開示について**

**発表スライドの2ページ目(タイトルスライドの次)に開示スライド を1枚挿入して開示ください。**

## **質疑応答について**

**現地発表では口頭発表と同じように質疑の時間を2分設けております。 座長の指示に従いご発表ください。**

**オンデマンド配信期間中の質問受付はございません。**

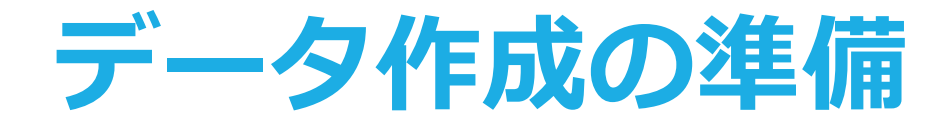

### **ノートについて**

## **閲覧時に「ノート」に入っている内容が表示されます。 こちらには原稿等を挿入してください。 ※ノートへの記載は必須ではありませんが、補足的な情報や原稿等 ございましたら記載してください。**

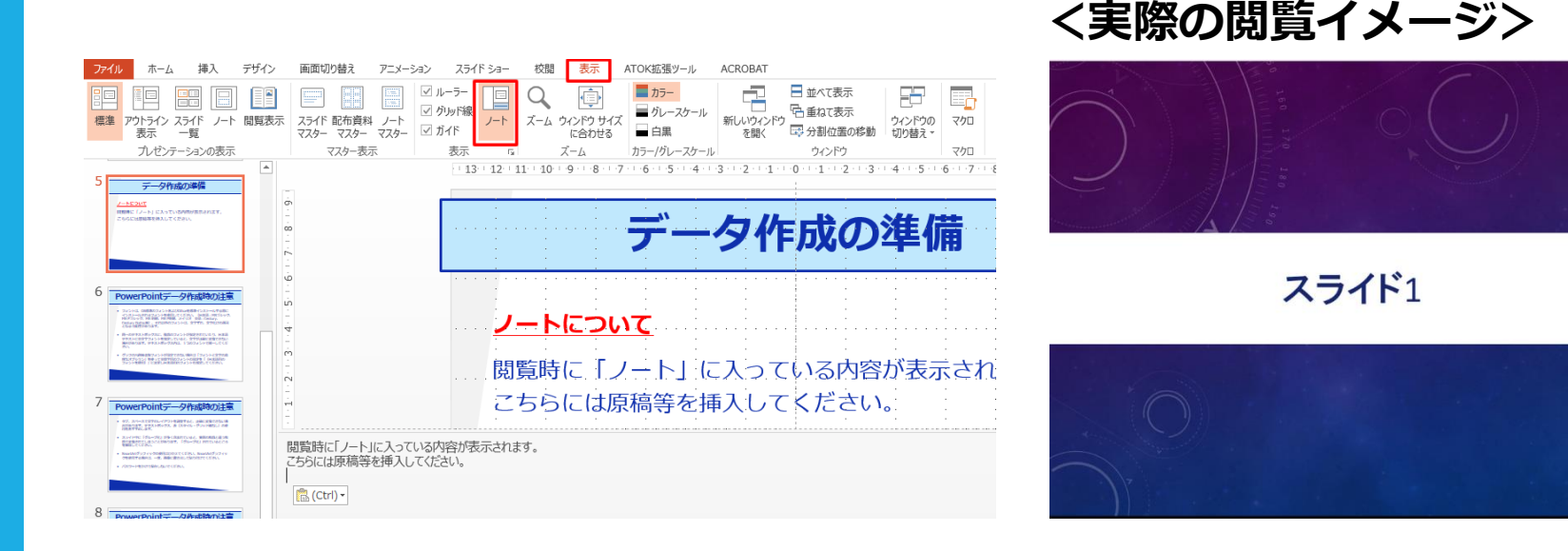

**こちらにノート内の文章が反映されます。**

ちらには原稿を入れることが出来ます。 ちらには原稿を入れることが出来ます。

ちらには原稿を入れることが出来ます。

# **PowerPointデータ作成時の注意**

- **フォントは、OS標準のフォントおよびOfficeを標準インストー ルする際にインストールされるフォントを使用してください。 (日本語:MSゴシック、MS Pゴシック、MS 明朝、MS P明朝、 メイリオ 英語:Century、Century Gothic等)、それ以外の フォントは、文字ずれ、文字化けの原因となる可能性があります。**
- **同一のテキストボックスに、複数のフォントが指定されていたり、 日本語テキストに英文字フォントを指定していると、文字が正確 に変換できない場合があります。テキストボックス内は、1つの フォントで統一してください。**
- **グラフの凡例等直接フォントが設定できない場合は「フォントと 文字の高度なオプション」を使って英数字用のフォントの設定を 「(日本語用のフォントを使用)」に変更し日本語用のフォント も指定してください。**

# **PowerPointデータ作成時の注意**

- **タブ、スペースで文字のレイアウトを調整すると、正確に変換できない 場合があります。テキストボックス、表(スタイル・グリッド線なし) の使用をおすすめします。**
- **スライド中に「グループ化」が多く含まれていると、実際の枚数と違う 枚数で変換されてしまうことがあります。「グループ化」されていると ころを解除してください。**
- **SmartArtグラフィックの使用はひかえてください。SmartArtグラ フィックを使用する場合は、一度、画像に書き出して貼り付けてくださ い。**
- **パスワードをかけて保存しないでください。**

# **PowerPointデータ作成時の注意**

- **保存する際、拡張子(.pptx )を必ずつけてください。**
- **[プレゼンテーションの保護] (PowerPoint2019/2016/2013/2010)/[配布準備] (PowerPoint2007)で[最終版]にして読み取り専用に設定し ている場合は、[最終版]を解除して下さい。**
- **Mac版PowerPointは非推奨とさせていただいております。 Windows版PowerPointで動作確認をし保存し直してからご登 録ください。**

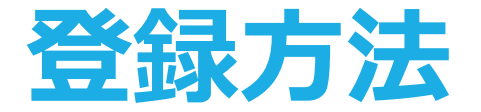

**メールによる登録開始の案内とサービスへのログイン**

**登録開始となりますと、登録ページのURLとログイン情報が記載 されたメールが配信されますので、そのメールの情報を元にサー ビスへログインしてください。**

**データ作成・ファイル登録の詳しい方法もサービス内に案内して ありますので、登録の前にご確認ください。**

**データ登録期間:2024年5月20日(月)~6月13日(木)**

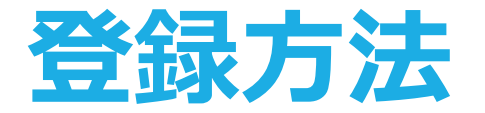

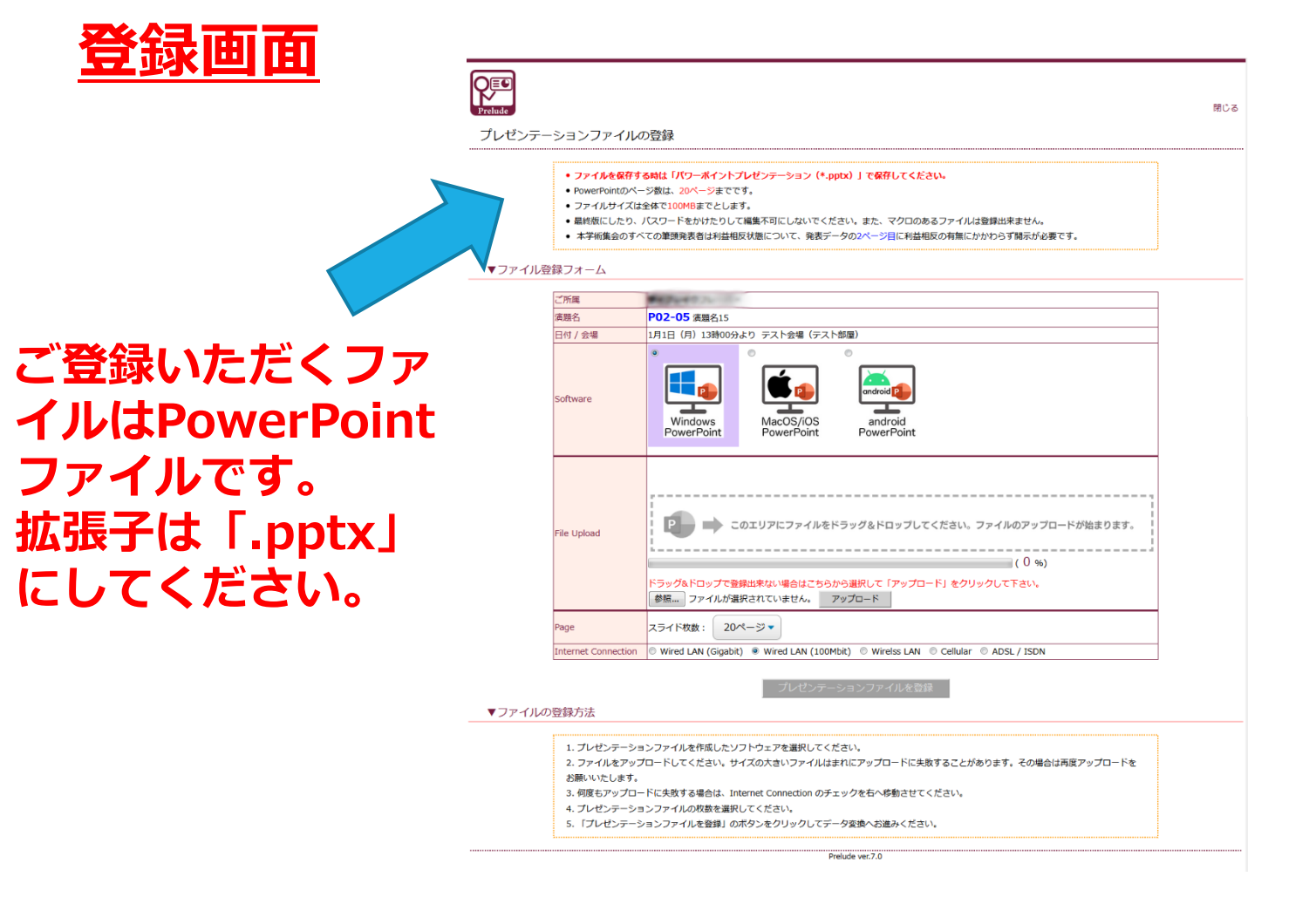

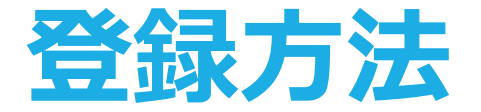

## **ファイル登録**

#### **1. どのOSで作成されたPowerPointかを選択します。**

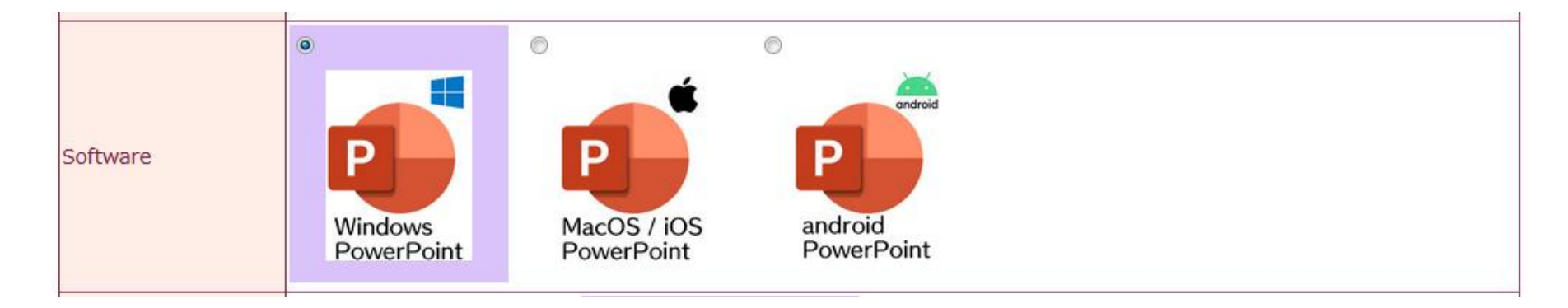

※ご覧いただいているイメージが突然変更される可能性があります。 何卒ご了承ください。

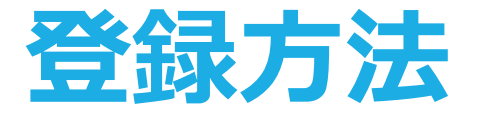

**ファイル登録**

#### **2. 作成したPowerPointファイルを選択します。**

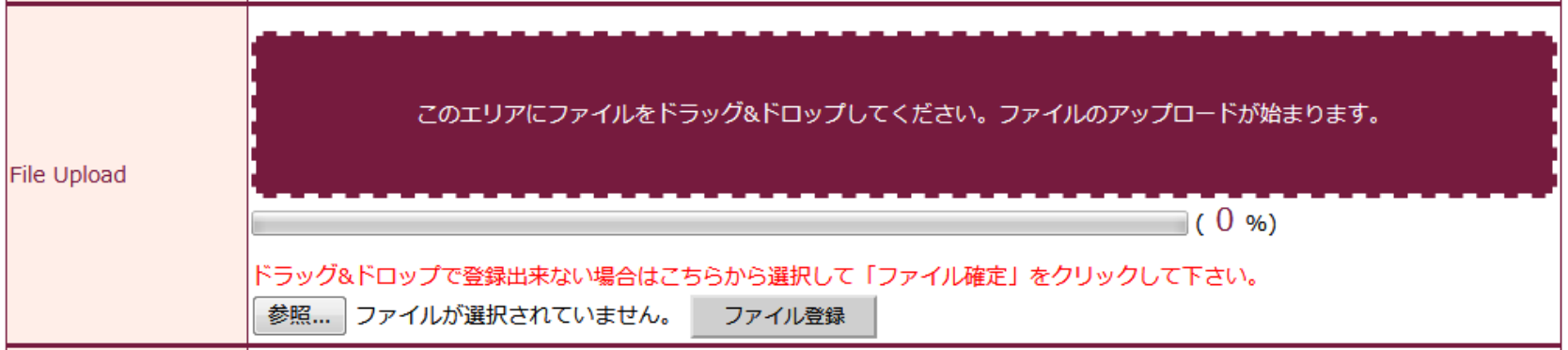

**3. 登録するPowerPointファイルのスライド枚数を選択します。**

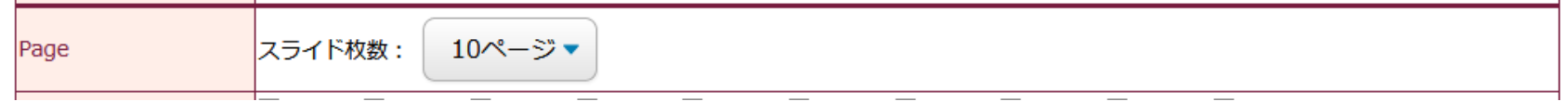

※ご覧いただいているイメージが突然変更される可能性があります。 何卒ご了承ください。

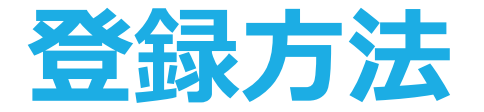

# **オンラインプレビュー**

• **プレゼンテーションが変換されると、変換中の画面からオンラインプレ ビューの画面に自動的に切り替わります。また同時にオンラインプレ ビューの案内メールが配信されます。**

• **締め切り直前は、変換に時間が掛かる場合がありますが、概ね5分程度で生 成が完了いたします。動画がある場合は全動画の再生時間を加算した時間 は最低でも必要になります。**

• **オンラインプレビューの画面では、確認後、必ず「確認終了」か「修正予 定」を選んでください。**

• **確認ステータス(「未確認」「確認終了」「修正予定」)に関わらず、最 後に登録されたデータが発表データとなります。**

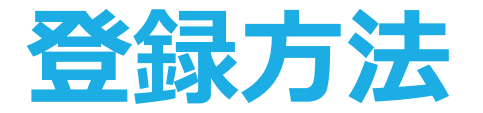

### **修正方法**

**修正は、初回登録同様に全てのファイルを登録してください。複数ファイル を登録している場合、修正したファイルだけの登録は無効となります。登録 期間中は何度でも修正出来ます。**

#### **複数演題を登録する場合**

**1台のPCで同一ブラウザより登録する場合は、必ずログアウトしてから、 再度別の演題のログイン情報を元にサービスにログイン後に登録してくだ さい。**